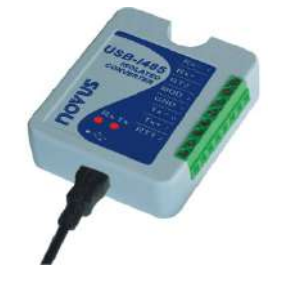

# **Convertidor USB-i485**

# **RS485 / RS422**

**MANUAL DE INSTRUCCIONES V1.0x H**

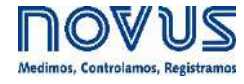

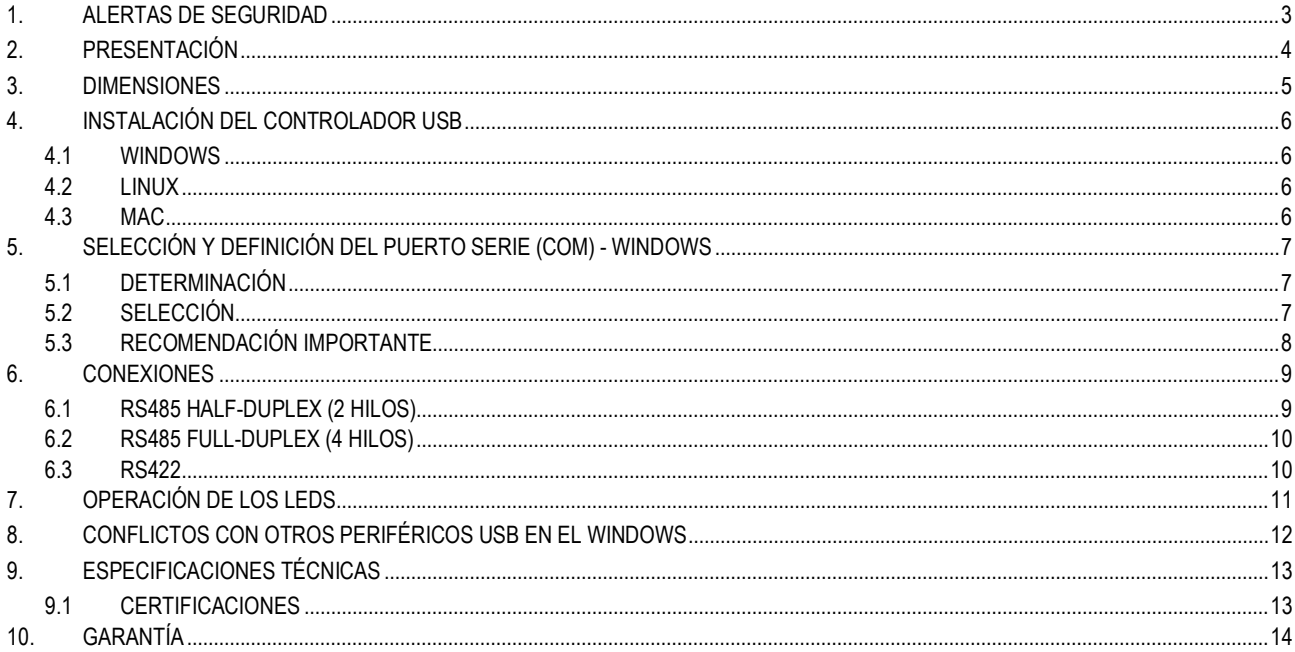

### <span id="page-2-0"></span>**1. ALERTAS DE SEGURIDAD**

Se utilizan los siguientes símbolos a lo largo de este manual para llamar la atención del usuario sobre información importante relacionada a la seguridad y la utilización del dispositivo.

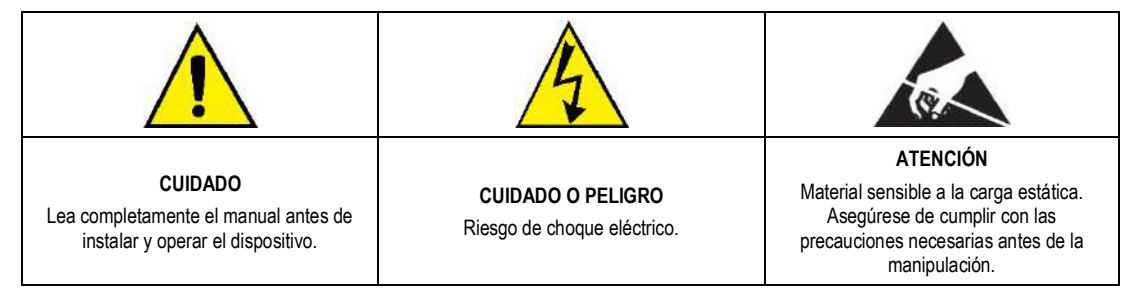

Se deben observar las recomendaciones de seguridad para garantizar la seguridad del usuario y prevenir daños al dispositivo o al sistema. Si se utiliza el dispositivo de manera distinta a la especificada en este manual, puede que las protecciones de seguridad del dispositivo no sean eficaces.

#### <span id="page-3-0"></span>**2. PRESENTACIÓN**

El **Convertidor USB-i485** es una solución rápida y segura para la interfaz entre el ordenador y los buses de comunicación industrial RS485 o RS422. Al conectar el **Convertidor USB-i485** al puerto USB de un ordenador, será automáticamente detectado e instalado como si fuera un puerto COM nativo, compatible con cualquier aplicación ya existente de comunicación en serie.

Se pueden instalar varios convertidores mediante el uso de concentradores USB, lo que le permite configurar fácilmente un sistema multiserial sin preocuparse por la configuración de IRQ o DMA.

El aislamiento galvánico de 1500 Vcc entre los puertos USB y RS485/RS422 protege el computador de picos de energía, surtos y errores de conexión en el bus de comunicación.

Se puede configurar el **Convertidor USB-i485** para conexión en redes RS422, RS485 de 4 hilos (*Full Duplex*) o RS485 de 2 hilos (*Half Duplex*). Cuando funcionando con RS485 de 2 hilos, el control de flujo de datos es automáticamente controlado por el **Convertidor USB-i485**. Se pueden conectar dos 2 RS485 de 2 hilos al convertidor, duplicando el número de dispositivos remotos que se pueden instalar.

# <span id="page-4-0"></span>**3. DIMENSIONES**

El **Convertidor USB-i485** tiene las siguientes dimensiones:

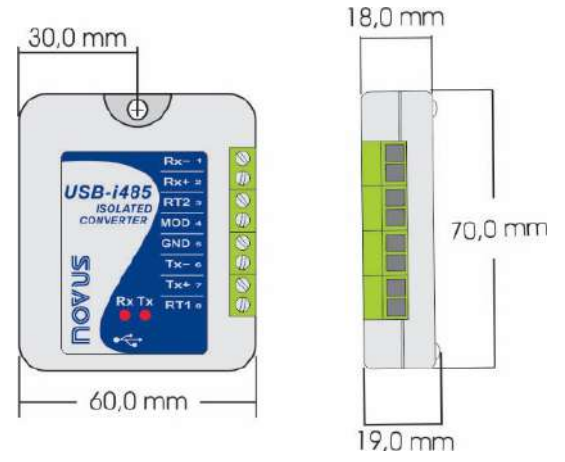

**Figura 1 –** Dimensiones

#### <span id="page-5-0"></span>**4. INSTALACIÓN DEL CONTROLADOR USB**

Los pasos de instalación mostrados pueden variar de un ordenador a otro o incluso entre versiones de sistemas operativos. Los siguientes pasos son sólo orientativos.

#### <span id="page-5-1"></span>**4.1 WINDOWS**

- **a)** Ejecutar el archivo de controlador disponible en nuestro sitio web.
- **b)** Conectar el convertidor al puerto USB del ordenador. Windows reconocerá la presencia del nuevo hardware e intentará continuar automáticamente la instalación.
- **c)** Después de algunos segundos, se mostrará un mensaje de error en la esquina inferior de la pantalla. Este error ocurre pues Windows no reconoce controladores que no tengan sigo previamente registrados en Microsoft.
- **d)** Abrir el Administrador de Dispositivos y encontrar el dispositivo "F232R USB UART" en la categoría "Otros dispositivos". Hacer un doble clic y hacer clic en el botón "Actualizar Driver...".
- **e)** Elegir la opción "Procurar software de driver en el computador".
- **f)** Indicar la carpeta "Drivers\Windows". Dejar la opción "Incluir subcarpetas" marcada.
- **g)** Después de algunos instantes, se mostrará una ventana, preguntando si se desea instalar el software del dispositivo. Seleccionar la opción "Instalar".
- **h)** Aguardar más algunos instantes. Se mostrará una ventana, indicando el éxito de la instalación.

#### <span id="page-5-2"></span>**4.2 LINUX**

A partir de la versión 2.4.20, el kernel ya incluye el controlador necesario para que el convertidor funcione.

Al conectar el dispositivo al ordenador, los siguientes módulos deben estar presentes en la lista de módulos cargados (deben existir en la lista de módulos del núcleo):

- ftdi\_sio (controlador específico del dispositivo);
- usbserial (controlador genérico de inversión USB-Serial);
- usbcore (controlador base para dispositivos USB).

#### <span id="page-5-3"></span>**4.3 MAC**

Consultar la documentación en la página del dispositivo en nuestro sitio web. El archive *Driver Virtual COM* ofrece información acerca de cómo hacer la instalación.

#### <span id="page-6-0"></span>**5. SELECCIÓN Y DEFINICIÓN DEL PUERTO SERIE (COM) - WINDOWS**

#### <span id="page-6-1"></span>**5.1 DETERMINACIÓN**

El puerto serie asociado al **Convertidor USB-i485** es automáticamente determinado por el sistema operativo instantes después de la conexión del dispositivo. Al acceder al Administrador de Dispositivos de Windows, el usuario puede identificar o cambiar el puerto COM asociado al **Convertidor USB-i485**:

#### *Panel de Control → Sistema → Hardware → Administrador de Dispositivos → Puertos COM & LPT*

También se puede abrir el Administrador de Dispositivos al ejecutar el siguiente comando: "*devmgmt.msc*".

Después de abrir el Administrador de Dispositivos, es posible verificar el Puerto Serie (COM) asociado al **Convertidor USB-i485**. Como se puede identificar en el ejemplo de la figura a continuación, el **Convertidor USB-i485** está asociado al COM8:

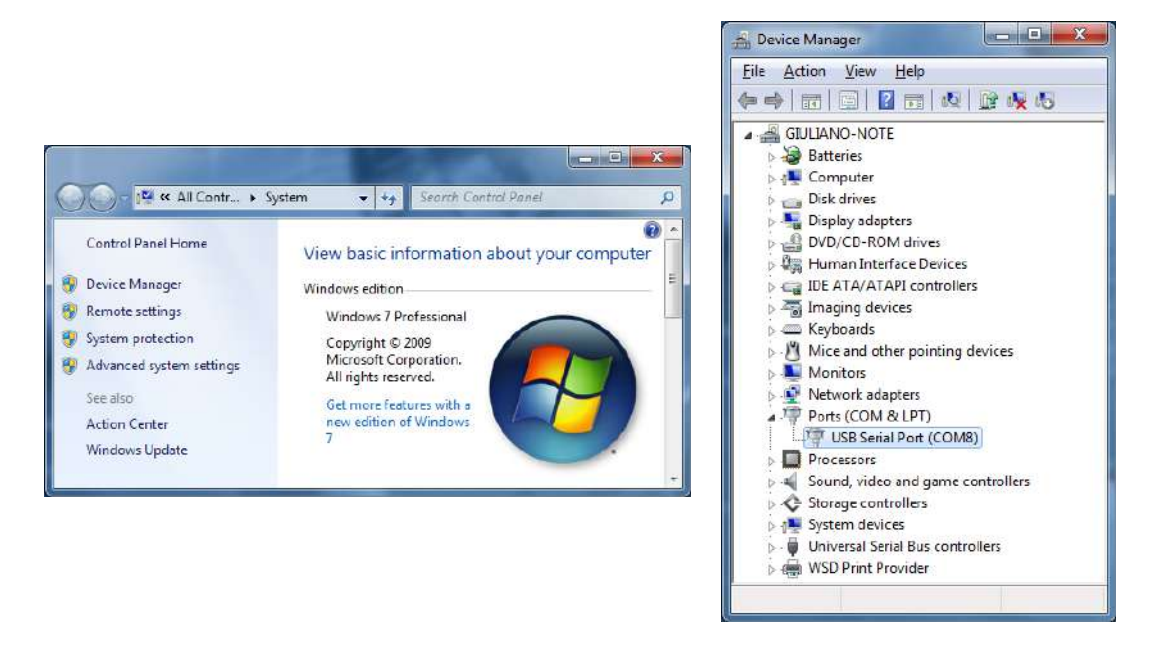

**Figura 3 –** Determinación del Puerto COM

#### <span id="page-6-2"></span>**5.2 SELECCIÓN**

Si es necesario modificar el Puerto Serie (COM) asociado al **Convertidor USB-i485**, seleccionar la opción "USB Serial Port (COM X)" donde se encuentra conectado el **Convertidor USB-i485**. Acceder "Acción/Propiedades" y, en la pestaña "Definiciones del Puerto", hacer clic en **Avanzadas**, según la figura abajo. Si no aparece esa pestaña, significa que no se instaló correctamente el controlador. Así, será necesario reinstalar el software configurador.

En la ventana "Definiciones Avanzadas para COMX", cambiar el parámetro "Número del Puerto COM" para el COM que se desea utilizar, según la **Figura 5**. Puede que algunos puertos serie estén marcados como en uso (*In Use*). Se debe seleccionar uno de estos puertos si es cierto de que lo mismo no está siendo utilizado por otro periférico del ordenador.

En algunas situaciones, los puertos serie pueden quedar marcados como si estuvieran en uso mismo cuando el dispositivo asociado no esté más instalado en el ordenador. En ese caso, es seguro asociar el puerto al **Convertidor USB-i485**.

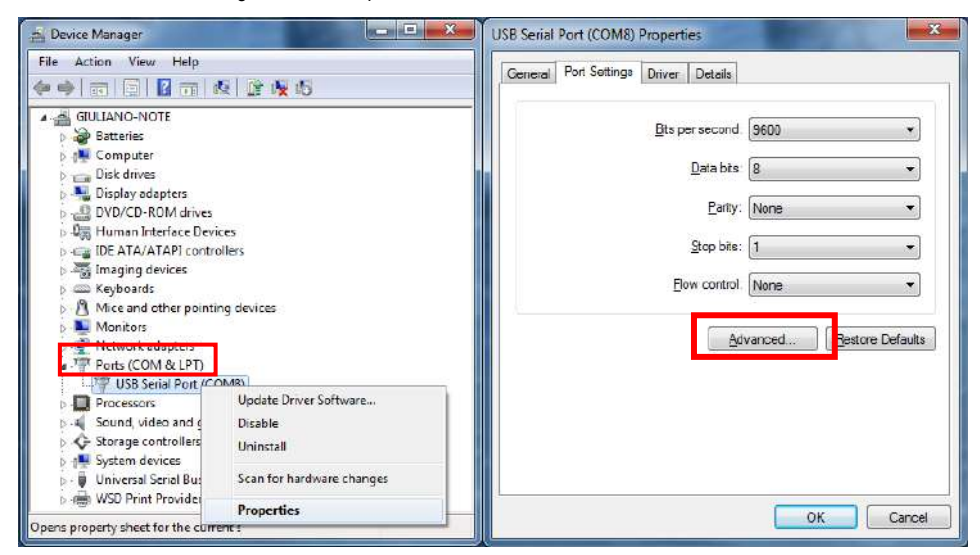

**Figura 4 –** Acceso a las configuraciones avanzadas del puerto COM

#### <span id="page-7-0"></span>**5.3 RECOMENDACIÓN IMPORTANTE**

Para mejorar la comunicación de la interfaz USB, se recomienda ajustar el "Temporizador de Latencia". Se pude modificarse ese parámetro al acceder a la ventana "Definiciones Avanzadas para COMX", según la **Figura 4.**

Posteriormente, se puede comprobar, según la **Figura 5**, el campo "Temporizador de Latencia (ms)", que se debe cambiar para **4**.

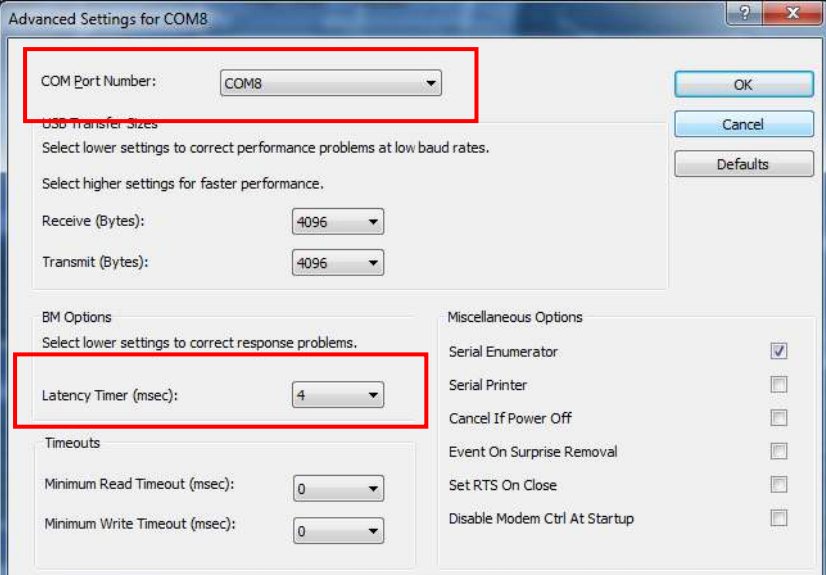

**Figura 5 –** Definiciones avanzadas para COM

#### <span id="page-8-0"></span>**6. CONEXIONES**

Se efectúan las conexiones del dispositivo según el tipo de red que se desea implementar: RS422, RS485 de 2 hilos o RS485 de 4 hilos. La figura a continuación describe los terminales del **Convertidor USB-i485**:

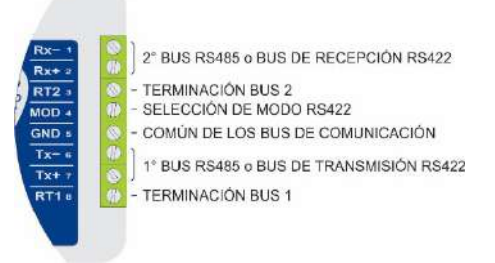

**Figura 6 –** Conexiones del dispositivo

Para conexión de los bus de comunicación entre el convertidor y todos los dispositivos de la red, se debe utilizar el cable de tipo par trenzado y malla de blindaje a tierra y/o conectada a los terminales "Común" de todos los dispositivos de la red.

La banda mínima recomendada para los conductores de comunicación es de 24 AWG (0,2 mm<sup>2</sup>).

**Se recomienda utilizar un conductor adicional para interconectar el común de todos los dispositivos de la red. Los circuitos de comunicación de uno o más dispositivos en la red poden quemar si no se observa esta recomendación.**

Dispositivos RS485 o RS422 de distintos fabricantes y modelos identifican de manera distinta los terminales de comunicación. En la tabla a continuación se muestran las equivalencias de los termos más comunes.

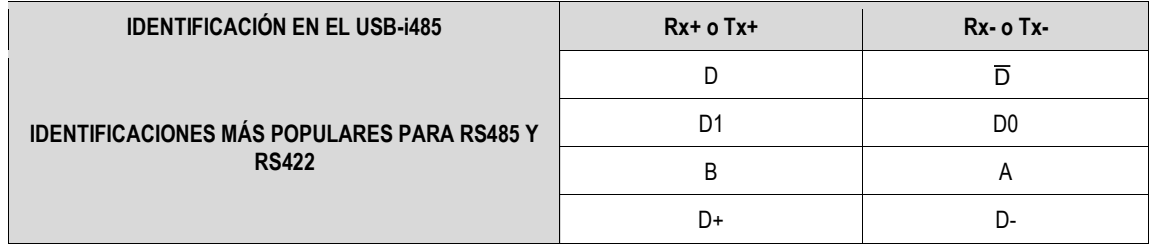

**Tabla 1 –** Identificación

#### <span id="page-8-1"></span>**6.1 RS485 HALF-DUPLEX (2 HILOS)**

Para operación en este modo, se debe dejar el terminal MOD (pin 4) sin conexión.

Esa es la manera más popular de utilización de la RS485. Sólo se utiliza un par de hilos para la transmisión y recepción de datos. Múltiplos dispositivos se conectan en la forma de un bus, según muestra la figura a continuación. Distintos dispositivos RS485 utilizan distintas notaciones para indicar la manera correcta de conectar el par diferencial de comunicación.

En la figura a continuación se presentan algunas notaciones utilizadas y la manera correcta de hacer la conexión al convertidor. Se pueden conectar dispositivos RS485 a cualquier uno de los 2 buses del **Convertidor USB-i485**.

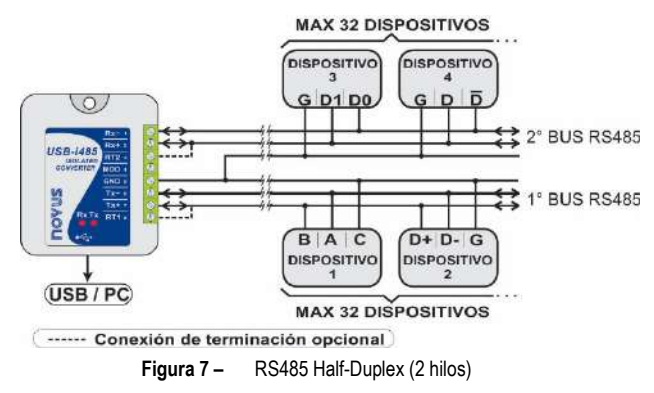

Para garantizar el equilibrio de tensión entre los dispositivos, se debe interconectar el terminal común (GND – pin 5) a los terminales correspondientes de cada dispositivo. Si el conductor común no está instalado entre todos los dispositivos, todos deben ser adecuadamente puestos a tierra según las recomendaciones del fabricante de cada dispositivo de la red. En ese caso, se debe poner a tierra el terminal común (GND – pin 5) del convertidor.

La necesidad de utilización de resistores de terminación depende de la longitud total del bus de comunicación y de la velocidad de comunicación que se utilizó.

El **Convertidor USB-i485** tiene resistores de terminación internos que se pueden conectar al incluir las conexiones presentadas en punteados en la figura anterior.

Para más información acerca de los resistores de terminación, consultar el documento *Conceptos Básicos de RS485 y RS422*, disponible en nuestro sitio we[b www.novusautomation.com.](http://www.novusautomation.com/)

#### <span id="page-9-0"></span>**6.2 RS485 FULL-DUPLEX (4 HILOS)**

Para operación en ese modo, se debe interconectar el terminal MOD (pin 4) al terminal GND (pin 5).

En esa manera de conexión, se utilizan dos pares de hilos para realizar la comunicación. A través de un par de hilos transitan los datos en el sentido Convertidor  $\rightarrow$  Dispositivos de la red (par de transmisión del convertidor) y, por el otro par, los datos transmitidos en el sentido Dispositivos de la Red  $\rightarrow$  Convertidor (par de recepción del convertidor).

Se conectan múltiplos dispositivos en la forma de un bus, según muestra la figura a continuación.

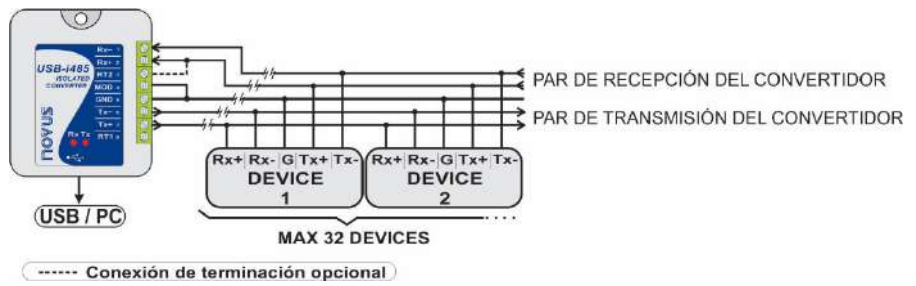

**Figura 8 –** RS485 Full-Duplex (4 hilos)

Para garantizar el equilibrio de tensión entre los dispositivos, se debe interconectar el terminal común (GND – pin 5) a los terminales correspondientes de cada dispositivo. Si el conductor común no está instalado entre todos los dispositivos, todos deben ser adecuadamente puestos a tierra según las recomendaciones del fabricante de cada dispositivo de la red. En ese caso, se debe poner a tierra el terminal común (GND – pin 5) del convertidor.

La necesidad de utilización de resistores de terminación depende de la longitud total del bus de comunicación y de la velocidad de comunicación que se utilizó.

El **Convertidor USB-i485** tiene resistores de terminación internos que se pueden conectar al incluir las conexiones presentadas en punteados en la figura anterior.

Para más información acerca de los resistores de terminación, consultar el documento *Conceptos Básicos de RS485 y RS422*, disponible en nuestro sitio we[b www.novusautomation.com.](http://www.novusautomation.com/)

#### <span id="page-9-1"></span>**6.3 RS422**

La conexión descrita para el RS485 Full-Duplex (4 hilos) atiende y ultrapasa las especificaciones de la interfaz RS422. Se debe utilizar esta forma de conexión para aplicar el **Convertidor USB-i485** en un sistema de comunicación RS422.

# <span id="page-10-0"></span>**7. OPERACIÓN DE LOS LEDS**

El **Convertidor USB-i485** tiene dos LEDs:

- **LED TX:** Se ilumina cuando hay transmisión de datos al bus RS485/RS422.
- **LED RX:** Se ilumina cuando se reciben datos en el bus RS485/RS422.

Un mal contacto o una conexión de cable de bus invertida puede hacer que uno de los LEDs permanezca constantemente encendido. Si esto ocurre, hay que comprobar la conexión.

## <span id="page-11-0"></span>**8. CONFLICTOS CON OTROS PERIFÉRICOS USB EN EL WINDOWS**

En algunos casos, mientras la instalación del controlador USB para el **Convertidor USB-i485**, es posible que haya conflicto con otros periféricos USB del computador (ratón u otros dispositivos Serie/USB, por ejemplo). En ese caso, seguir el procedimiento a continuación para intentar restaurar el funcionamiento normal del periférico afectado:

Seguir para el panel de control de Windows y acceder a las propiedades del **Convertidor USB-i485**:

#### *Panel de Control → Sistema → Hardware → Administrador de Dispositivos → Puertos COM & LPT*

Seleccionar el dispositivo "USB Serial Port" correspondiente al **Convertidor USB-i485** y hacer clic en "Propiedades". Seleccionar la pestaña "Port Settings" y hacer clic en el botón "Advanced". Desactivar la opción "Serial Enumerator":

Г

Serial Enumerator

**Figura 9 –** Serial Enumerator

# <span id="page-12-0"></span>**9. ESPECIFICACIONES TÉCNICAS**

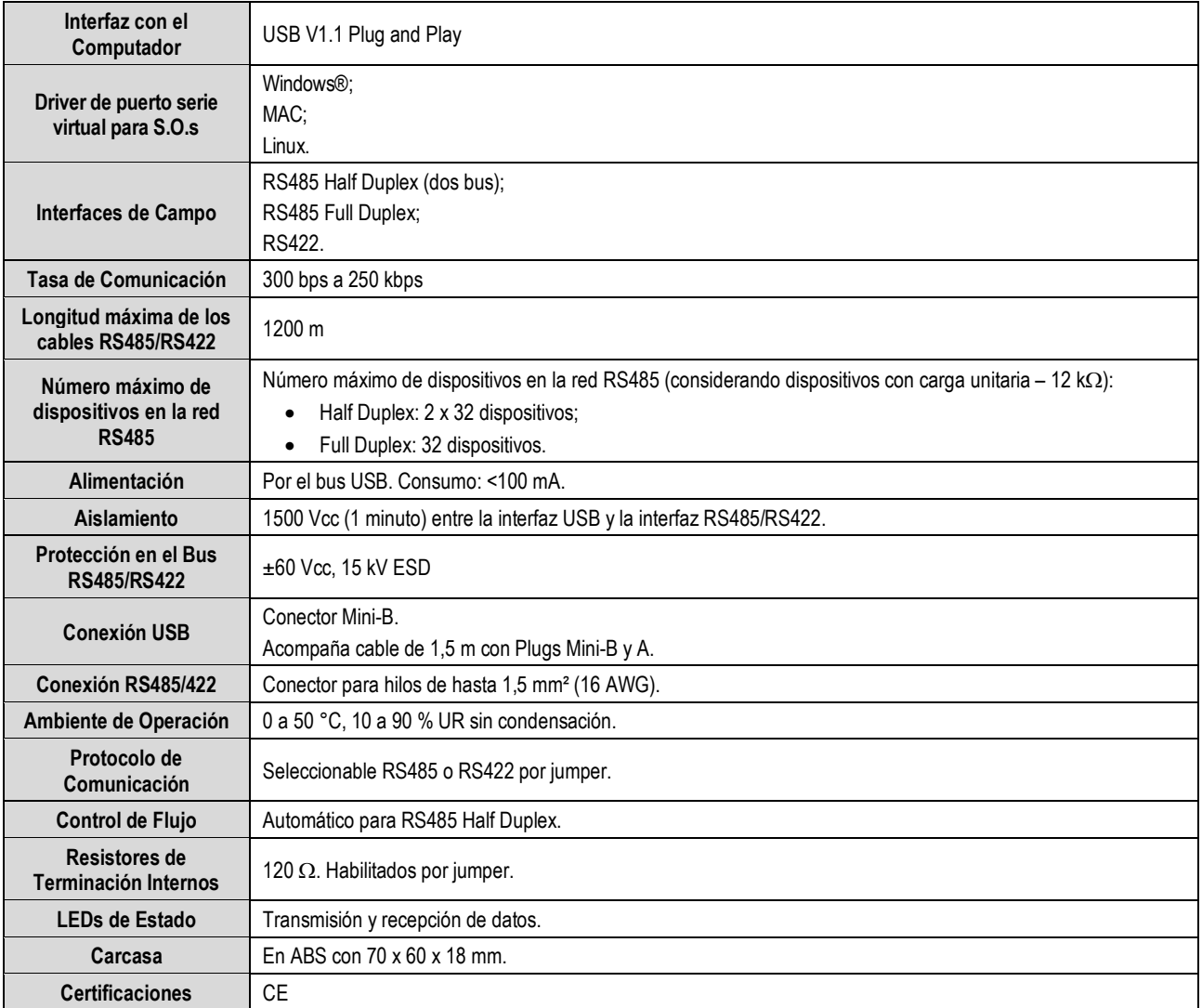

**Tabla 2 –** Especificaciones técnicas

#### <span id="page-12-1"></span>**9.1 CERTIFICACIONES**

#### **CE Mark**

Este es un producto de Clase A. En el entorno doméstico, puede causar interferencias de radio, en cuyo caso se puede solicitar al usuario que tome las medidas adecuadas.

# <span id="page-13-0"></span>**10. GARANTÍA**

Las condiciones de garantía se encuentran en nuestro sitio we[b www.novusautomation.com/garantia.](http://www.novusautomation.com/garantia)